# **AXIS 700 and Canon GP-200/215**

#### **Introduction**

This document applies to the AXIS 700 Network Scan Server with software release 1.10 and subsequent releases until otherwise notified.

This document describes how to use your AXIS 700 together with the Canon GP-200 or GP-215 scanner. The document contains the following information:

- Entering and leaving scanning mode
- Paper orientation
- Double sided scanning

Axis Communications AB September  $18^{\text{th}}$ , 1998

# **Table of Contents**

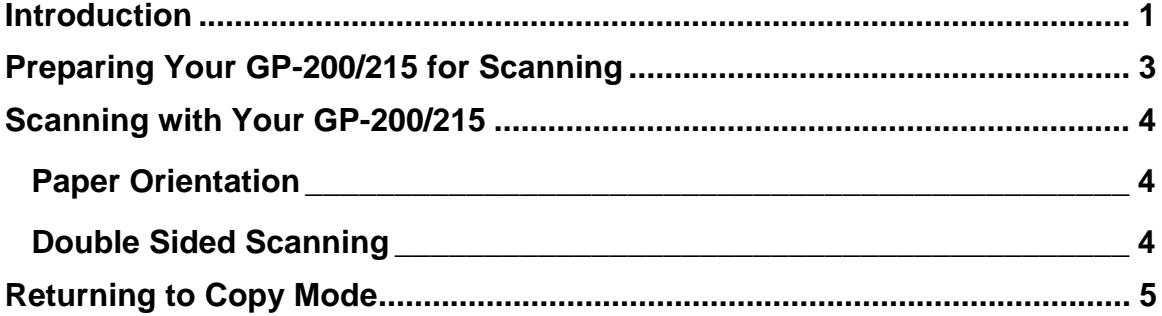

## **Preparing Your GP-200/215 for Scanning**

Before you can use your AXIS 700 with the GP-200/215 you have to prepare the GP-200/215 for SCSI scanning.

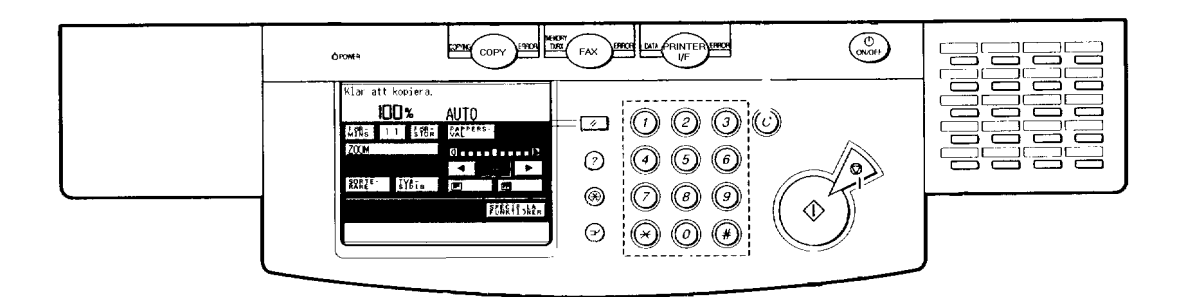

**1.** Press the PRINTER I/F (or SYSTEM) button on the control panel. The display will change to the OFFLINE screen.

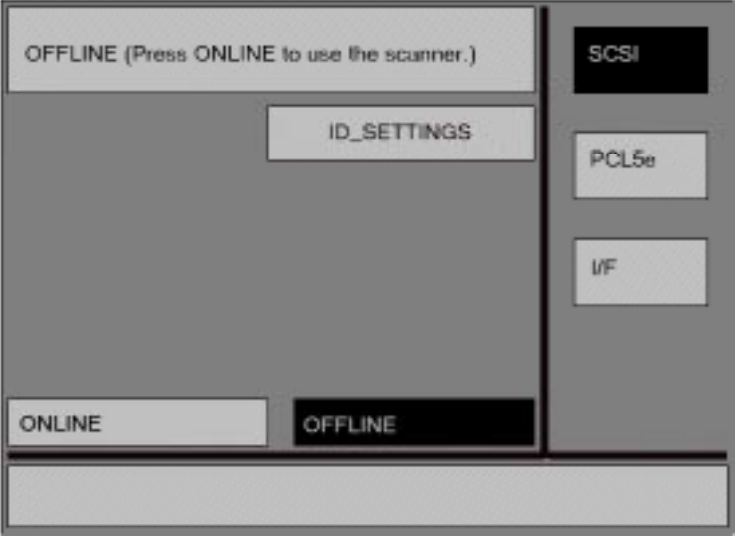

- **2.** Select SCSI by pressing the SCSI button if it is not already selected.
- **3.** Press the ONLINE button. The ONLINE screen will be displayed. Your GP-200/215 is now ready to use for scanning.

### **Scanning with Your GP-200/215**

#### **Paper Orientation**

The document can be inserted into the document feeder in two ways:

**1.** Laying down in the feeder

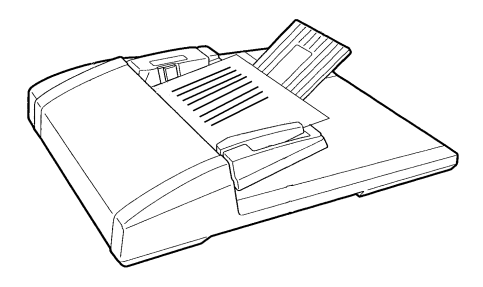

**2.** Standing up in the feeder

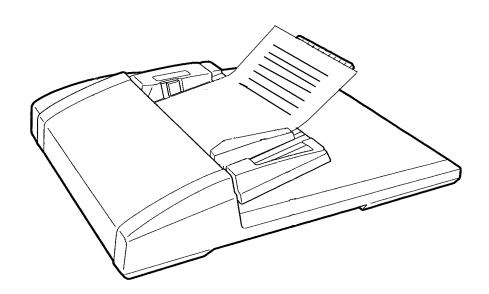

If the document is placed laying down in the feeder (as illustrated in step 1 above) then the scanning profile you use should have paper orientation set to landscape. If it is set to portrait then the top and the bottom of the document will not be scanned.

If it is placed standing up in the feeder (as illustrated in step 2 above) then portrait should be the selected paper orientation in the scanning profile you use. Otherwise the bottom of the document will not be scanned.

#### **Double Sided Scanning**

Double sided scanning with the GP-200/215 is somewhat limited. If you place the document standing in the feeder (as illustrated in step 2 above), and use a scanning profile with the paper orientation set to portrait, the result will be a document with every second page turned upside down.

If you instead place the document laying down in the feeder (as illustrated in step 1 above), with the paper orientation set to landscape in the scanning profile you use, all pages of the document will be rotated 90º to the left. You can correct this by opening the scanned document in your viewer of choice, e.g. Acrobat Exchange, and there rotate the document back.

## **Returning to Copy Mode**

When you have finished the scanning and want to use your GP-200/215 for copying you have to enter copy mode again.

- **1.** Press the OFFLINE button in the ONLINE screen to return to offline mode. The display will change to the OFFLINE screen.
- **2.** Now press the COPY button on the control panel. Your GP-200/215 can now be used for copying.